## **Exercise 9-9**

In this exercise, you will collapse mesh object faces to create a new shape. You will see how the number of subdivisions changes. You will also see how to further edit the mesh by using the move gizmo to move vertices. Finally, you will convert the mesh model to a solid.

- 1. Open the drawing EX09\_09.dwg available on the companion website.
- 2. Enter the **MESHCOLLAPSE** command.
- 3. Select the center edge on the right side of the computer mouse, as shown in the following illustration.

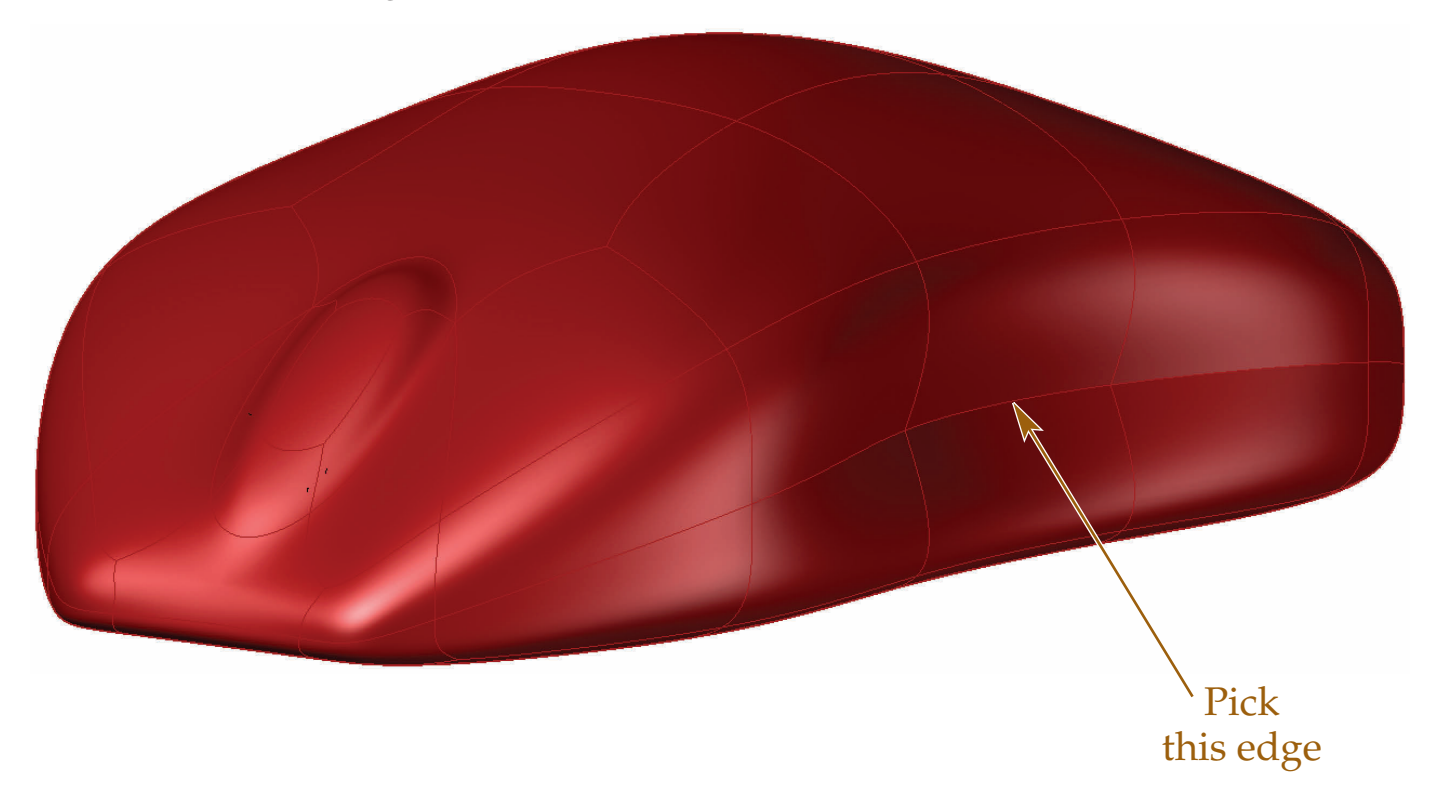

4. Select the new middle vertex of the converged faces. Use the vertex filter to help in selection.

(Continued on the next page)

 5. Move the vertex inward by .5 units, as shown in the following illustration.

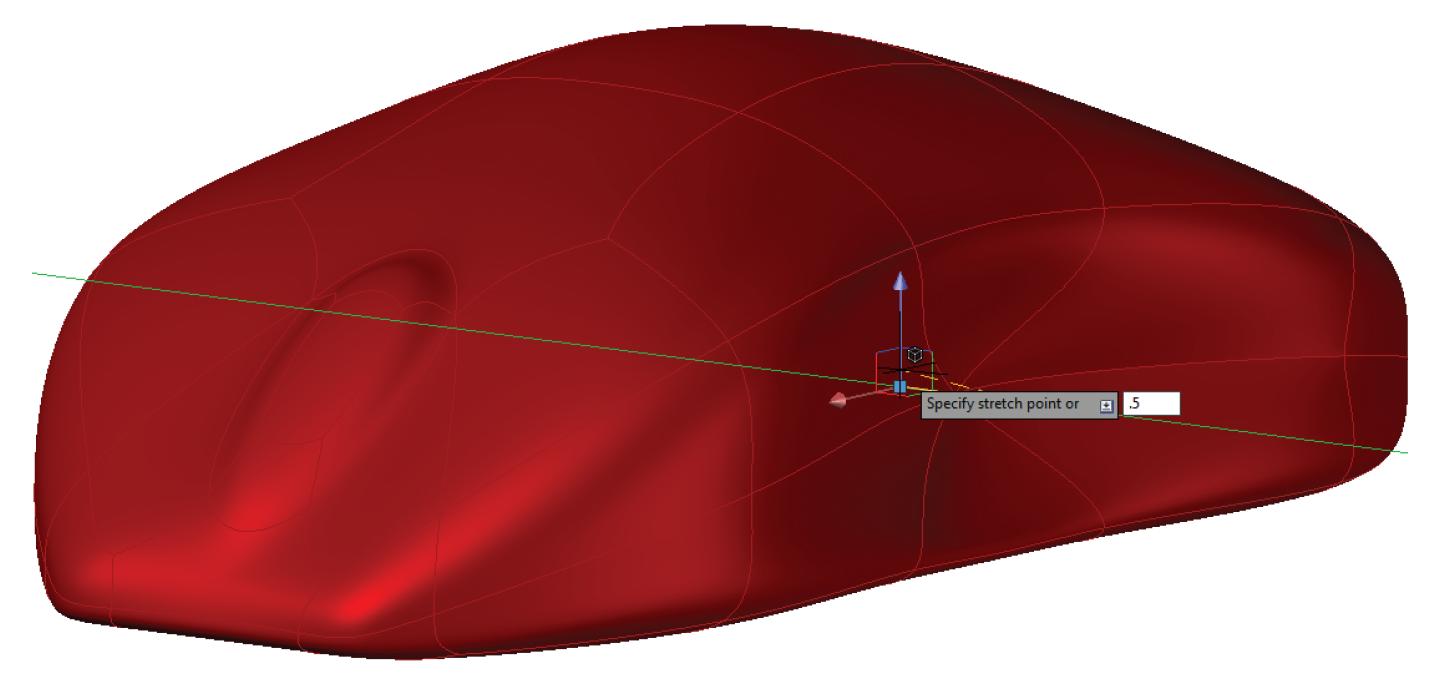

 6. Repeat the previous steps for the faces on the other side of the mouse, as shown in the following illustration.

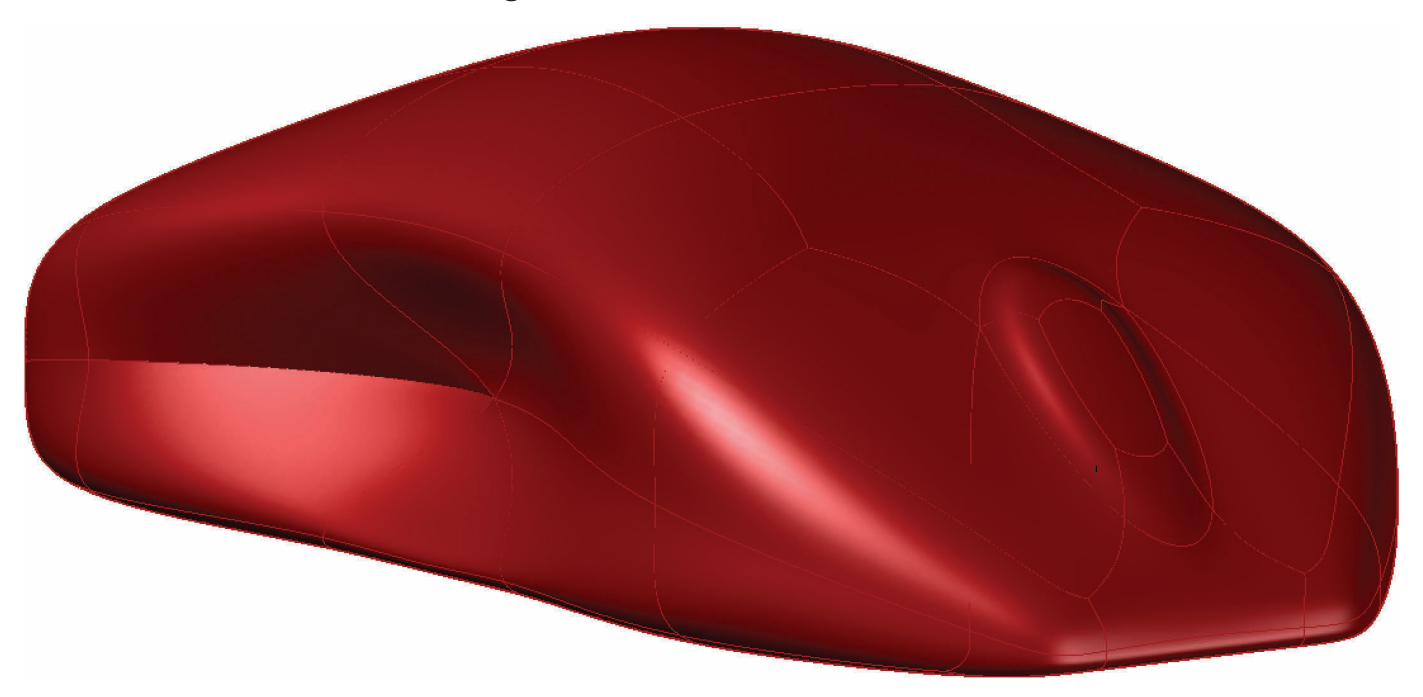

- 7. Using the **CONVTOSOLID** command, create a solid from the mesh model.
- 8. Save the drawing as EX9-9.